# **Table of Contents**

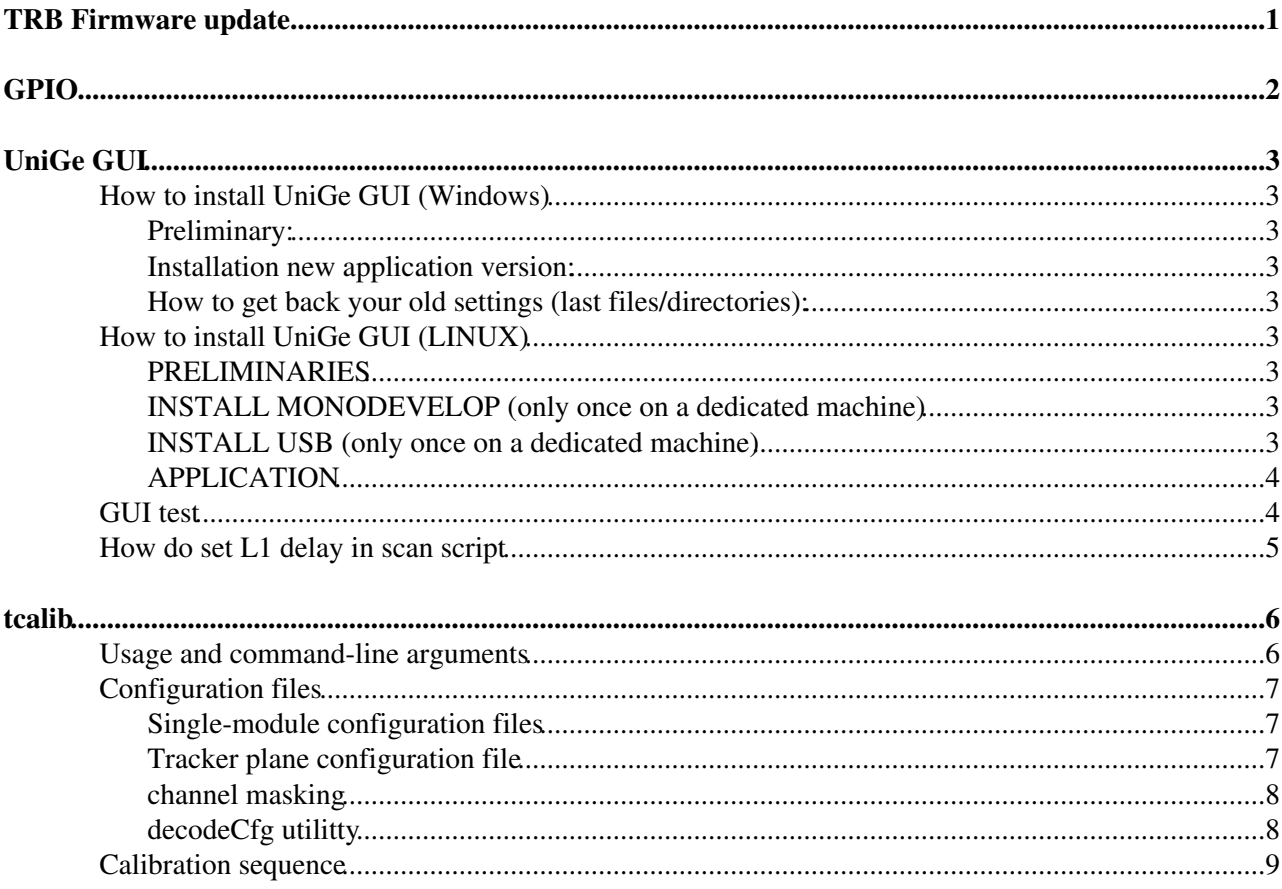

# <span id="page-1-0"></span>**TRB Firmware update**

- 1.- Download firmware version from: <http://dpnc.unige.ch/~favrey/FASER/TRB/FW/>
- 2.- Follow procedure from:<http://dpnc.unige.ch/~favrey/FASER/TRB/FW/FPGA-UpgradeProcedure.txt>

Note that the Quartus Prime programmer binary is available in:

/root/intelFPGA/19.1/qprogrammer/bin/quartus\_pgmw

# <span id="page-2-0"></span>**GPIO**

File name convention :

- Mx: x=module number
- Thnn: n= threshold level from 0 to 255
- Axaa: aa= chip address in hexa
- Cz:  $z =$  calibration config

Again you have:

- FRB binary data in .daq, and decoded data in CSV associated
- SCT modules binary data from daq file, put in .mod files for led and ledx lines, and with decoded data CSV associated

# <span id="page-3-0"></span>**UniGe GUI**

## <span id="page-3-1"></span>**How to install UniGe GUI (Windows)**

### <span id="page-3-2"></span>**Preliminary:**

You should have the following setup installed :

- 2 downloads : 'GTK# for .NET' (lower button) AND MONODEV 64-bits (upper button) available on <http://www.mono-project.com/download/#download-win>
- Please also install the latest version of .net ('Download Microsoft .NET Framework' on google)
- USB DRIVER :
	- Download <http://dpnc.unige.ch/~favrey/AFE/FW/fx3/UnigeWin7-Driver.zip><sup>a</sup> and unzip to local dir
	- ♦ Plug the board into USB3 port and force windows to point to the driver local dir

#### <span id="page-3-3"></span>**Installation new application version:**

- 1. Choose zip file for the version you want
- 2. Unzip it into a local directory

### <span id="page-3-4"></span>**How to get back your old settings (last files/directories):**

- 1. In the New version installed directory: Save 'app-settings-defaults.json' AS 'app-settings.json'
- 2. Upgrade 'app-settings.json' from the file/directory list found in 'app-settings.json' of the old version

NB :

- app-settings.json: file used by the application
- app-settings-defaults.json: best template settings file compatible with the current application (e.g. with new parameters)

## <span id="page-3-5"></span>**How to install UniGe GUI (LINUX)**

### <span id="page-3-6"></span>**PRELIMINARIES**

First be sure to update your Linux distrib! I'm using Ubuntu 16.04 LTS.

### <span id="page-3-7"></span>**INSTALL MONODEVELOP (only once on a dedicated machine)**

There is now a package that install mono develop and all its dependencies, including mono and gtk-sharp. 'mono' and 'gtk-sharp' (on Ubuntu, the 'monodevelop' package depends on both of them, so you just need to install that one; on other distros, your mileage may vary) It's installing a lot more stuff than what we need, but it makes it a lot simpler too:

```
• sudo apt-get update
• sudo apt-get install monodevelop
```
### <span id="page-3-8"></span>**INSTALL USB (only once on a dedicated machine)**

#### TrackerReadout < FASER < TWiki

You'll find the file in:<http://dpnc.unige.ch/~favrey/AFE/SW/Linux/InstallUSB/>  $\mathcal{O}$  (or lib/UnigeFrontEnd/thirdparty/InstallUSB for SVN developper)

Install libUSB: sudo apt-get install libusb-1.0-0-dev

NB: with centOS, the distro provides both libusb (version 0.1.5, which is actually the new name, but it's stuck at an older version) and libusbx (version 1.0, which is the older name, but newer version), a different name than expected. I think libusbdotnet looks for the 1.0 version, so you just have to install the development package for that: # yum install libusbx libusbx-devel

As root, create a file called 89-bmfeb.rules in /etc/udev/rules.d/ containing this one line to make sure that the USB device is accessible by a non-privileged user: SUBSYSTEMS=="usb", ATTRS{idVendor}=="206b", GROUP="wheel", MODE="0660"

(this will work if the user is part of the "wheel" group, which is the default group for administrators in most linux distros. You can check by running 'groups' from a terminal. You can modify it with a different group name if needed)

Reboot the machine or run as root 'udevadm control --reload-rules && udevadm trigger' to force the computer to reload the device rules.

To check that the board was connected to a USB3 host, you can run "=dmesg | grep xhci=" from a terminal. You should see a line in the output similar to:

[78125.235770] usb 2-2: new [SuperSpeed](https://twiki.cern.ch/twiki/bin/edit/FASER/SuperSpeed?topicparent=FASER.TrackerReadout;nowysiwyg=1) USB device number 12 using xhci\_hcd

this means the new USB device is recognized as a [SuperSpeed](https://twiki.cern.ch/twiki/bin/edit/FASER/SuperSpeed?topicparent=FASER.TrackerReadout;nowysiwyg=1) device using the right kernel module.

### <span id="page-4-0"></span>**APPLICATION**

- 1. Choose zip file for the version you want
- 2. Unzip it into a local directory
- 3. Launch the application with: sudo mono [UnigeFrontEnd](https://twiki.cern.ch/twiki/bin/edit/FASER/UnigeFrontEnd?topicparent=FASER.TrackerReadout;nowysiwyg=1).exe

For example:

```
/home/faser/Software/UnigeGUI-v841
```
How to get back your old settings (last files/directories):

- In the New version installed directory: Save 'app-settings-defaults.json' AS 'app-settings.json'
- Upgrade 'app-settings.json' from the file/directory list found in 'app-settings.json' of the old version

NB : \* app-settings.json: file used by the application \* app-settings-defaults.json: best template settings file compatible with the current application (e.g. with new parameters)

### <span id="page-4-1"></span>**GUI test**

- Launch the GUI
- Below Device Connected, you should see Unige FX3 USB Readout Gateway
- Then Push button Get Firmware Version, you should have  $5/1.1/5/0$

#### TrackerReadout < FASER < TWiki

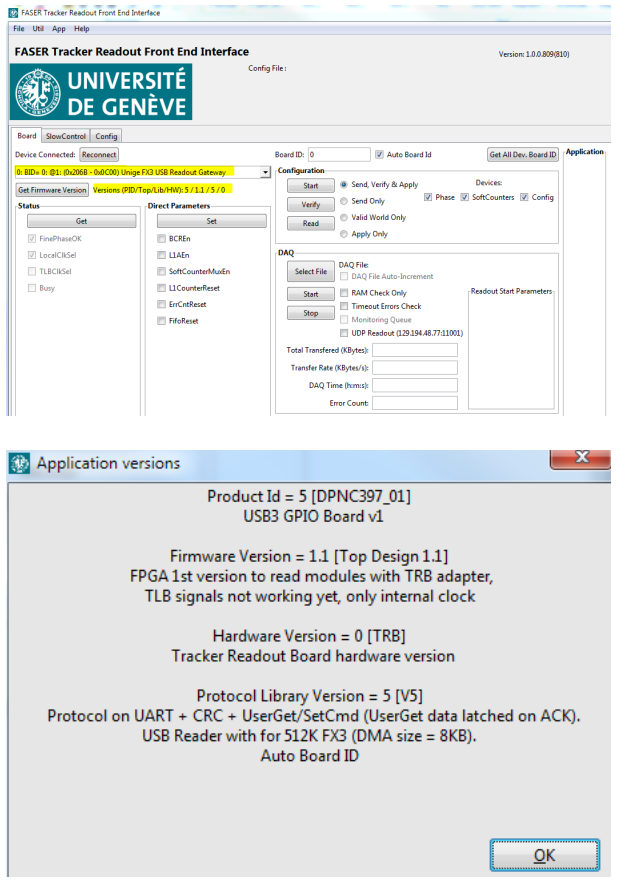

### <span id="page-5-0"></span>**How do set L1 delay in scan script**

In the TRB spec., the way it has been chosen to do the calibration command pulse and the [L1A](https://twiki.cern.ch/twiki/bin/edit/FASER/L1A?topicparent=FASER.TrackerReadout;nowysiwyg=1) trigger after a certain number of clock ticks is the following :

- You have to send the command which is Field3 =  $0x0C$  and Field5 =  $0x30$  (constant \_0C\_F5\_CalPulse) and Field6\_0 \_9
- When the FPGA receive this specific command, it will read the Field6 sub-fields which can be up to 10x16-bits (Field6\_0 up to Field6\_9) which should contain series of b 0 and b 110 at the end. One  $0 = 1$  clock tick delay, and the b 110 at the end stops the FPGA sending s train of pulse since this corresponds to a L1A trigger.

Field6<sub>\_0</sub> is used by many commands (see table attached) Field6<sub>\_0</sub> to \_7 is used by Mask Register Field6<sub>\_0</sub> to \_9 is used by Issue Cal Pulse and L1A :

If you want 113 clock ticks, then you need  $(7x16 + 1)$  x b 0 sent : => Field6\_0 to Field6\_6 = 0x0000 => Field  $6_7 = b$  0110 0000 0000 0000 = 0x6000 Others Field6\_8 to \_9 will not be read but better to put them at 0x0000

If you want 100 clock ticks for instance, then you need  $(6x16 + 4x0)$  sent : => Field6\_0 to Field6\_5 =  $0x0000 \Rightarrow$  Field 6 6 = b 0000 1100 0000 0000 = 0x0C00

All possible values for Field6\_x are:

- $\bullet$  Delay : 0x0000
- L1A trigger : 0x0003, 0x0006, 0x000C, 0x0018, 0x0030, 0x0060, 0x00C0, 0x0180, 0x0300, 0x0600, 0x0C00, 0x1800, 0x3000, 0x6000, 0xC000
- But also Field6\_x=0x0001 and Field6\_x+1=0x8000 [\(L1A](https://twiki.cern.ch/twiki/bin/edit/FASER/L1A?topicparent=FASER.TrackerReadout;nowysiwyg=1) shared between two 16-bits Field6\_x)

# <span id="page-6-0"></span>**tcalib**

tcalib is the main application to run the calibration of the Faser tracker planes. It is a command-line executable within the apps directory of the TrackerCalibration gitlab repository  $(\text{https://github.cern.ch/faser/trackercalibration} \n\mathbb{P})$ . The calibration relies in a series of so-called scans, where typically a fixed calibration charge is injected into the readout circuitry and then one parameter of the FE electronics is varied / scanned. Some examples are the so-called ThresholdScan where the discriminator is varied or the StrobeDelay scan, where the strobe delay parameter is varied.

## <span id="page-6-1"></span>**Usage and command-line arguments**

The usage is very simple:

./tcalib -i <JSON\_FILE> -t <TEST\_IDENTIFIER> [OPTION(s)]

where:

- JSON\_FILE is an input configuration file (in JSON format), corresponding for the moment to a single SCT module or to a full-plane. Some examples are given below.
- TEST\_IDENTIFIER is a number (or a concatenation of numbers) used to identify one or more of the tests listed below:

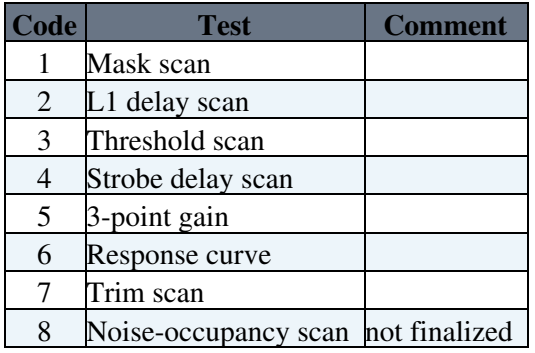

 $\triangle$  Note that both the input configuration file and the test identifier(s) are required arguments.

Some options to the tealib binary are:

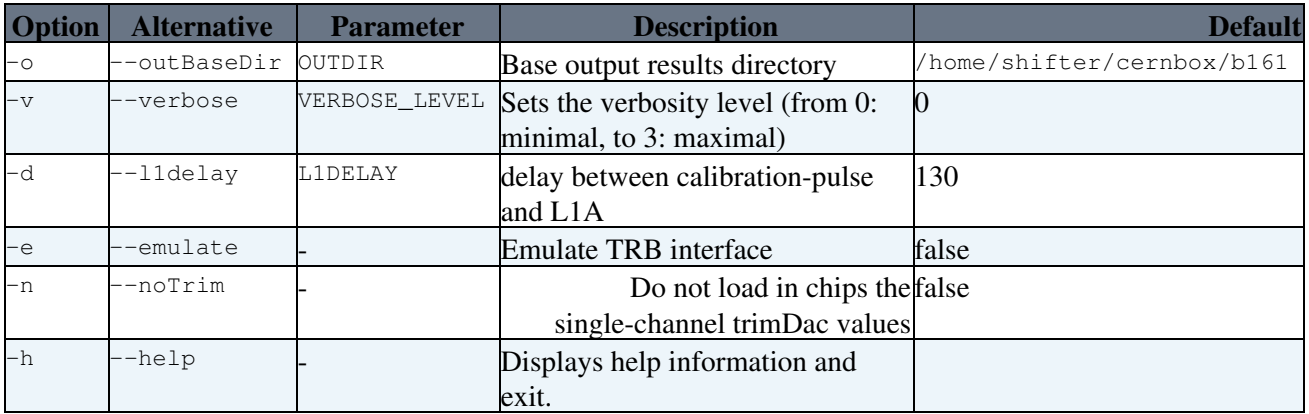

 Since the loading the trimDac values is slow (for every channel one needs to send a command with the corresponding TrimDac value), the -noTrim option is useful to save time in the chip configuration in situations where channel trimming is not required (e.g. code debugging, checking electrical functionality of a module, testing various configurations, etc). In particular, when testing a new module or plane, no trim is required at the beginning.

 $\triangle$  Note the tests can be concatenated to the  $-t$  argument. This is particularly useful to launch a full automatic plane calibration with a test-sequence consisting in a series of scans run in the right order. For example, the command

```
./tcalib -i config/Module1.json -t 345
```
will run on a module described by the configuration file  $\text{config/Module1.}$  json (relative to the current path), first a Threshold scan (test-code 3), then a StrobeDelay scan (test-code 4) and finally a Three-point gain test (test-code 4).

## <span id="page-7-0"></span>**Configuration files**

### <span id="page-7-1"></span>**Single-module configuration files**

A minimal example of single-module json configuration file is shown below.

```
{
     "Chips": [
         {"Address": 32, "BiasDAC": 6169, "ConfigRegister": 8192, "StrobeDelay": 0, "Threshold": 0},
         {"Address": 33, "BiasDAC": 6169, "ConfigRegister": 2048, "StrobeDelay": 0, "Threshold": 0},
         {"Address": 34, "BiasDAC": 6169, "ConfigRegister": 2048, "StrobeDelay": 0, "Threshold": 0},
         {"Address": 35, "BiasDAC": 6169, "ConfigRegister": 2048, "StrobeDelay": 0, "Threshold": 0},
 {"Address": 36, "BiasDAC": 6169, "ConfigRegister": 2048, "StrobeDelay": 0, "Threshold": 0},
 {"Address": 37, "BiasDAC": 6169, "ConfigRegister": 4096, "StrobeDelay": 0, "Threshold": 0},
         {"Address": 40, "BiasDAC": 6169, "ConfigRegister": 8192, "StrobeDelay": 0, "Threshold": 0},
         {"Address": 41, "BiasDAC": 6169, "ConfigRegister": 2048, "StrobeDelay": 0, "Threshold": 0},
        .<br>{"Address": 42, "BiasDAC": 6169, "ConfigRegister": 2048, "StrobeDelay": 0, "Threshold": 0}
         {"Address": 43, "BiasDAC": 6169, "ConfigRegister": 2048, "StrobeDelay": 0, "Threshold": 0},
         {"Address": 44, "BiasDAC": 6169, "ConfigRegister": 2048, "StrobeDelay": 0, "Threshold": 0},
         {"Address": 45, "BiasDAC": 6169, "ConfigRegister": 4096, "StrobeDelay": 0, "Threshold": 0}
     ],
     "PlaneID": 1,
     "ID": 20220380200206,
     "TRBChannel": 1
}
```
The file basically contains an array of chip objects, with:

- Address: chip address (decimal value)
- BiasDAC: contents of bias register (decimal)
- ConfigRegister: contents of configuration register (decimal)
- StrobeDelay: value of strobe-delay (decimal, DAC range [0; 63])
- Threshold: threshold value (decimal, DAC range [0; 255])

#### **Note that:**

- the field "TRBChannel" is the channel in the TRB to where the module is connected.
- the fields "PlaneID" and "ID" are somewhat undefined (and finally not really necessary to run the calibration since for both histogramming and command sending TRBChannel is used). However, we think it is useful to use them to include useful information, such as the plane identifier the module belongs to ("PlandID") or the module serial-number ("ID").

### <span id="page-7-2"></span>**Tracker plane configuration file**

An example of json configuration file for a plane with 8 SCT modules is shown below. It is a simple file just containing the paths to the single-module config files, either as relative paths to the plane cfg file or as absolute paths.

```
{
    "Modules" : [ 
        {"cfg" : "Module0.json"},
        {"cfg" : "Module1.json"},
        {"cfg" : "Module2.json"},
        {"cfg" : "Module3.json"},
 {"cfg" : "Module4.json"},
 {"cfg" : "Module5.json"},
 {"cfg" : "Module6.json"},
 {"cfg" : "Module7.json"}
    ]
}
```
### <span id="page-8-0"></span>**channel masking**

By default, if nothing is specified in the module configuration file, no channel is masked. We can specify which channels are masked in each chip with the inclusion of an additional field "StripMask" :

```
{
     "Chips": [
       {"Address": 32, "BiasDAC": 6169, "ConfigRegister": 8192, "StrobeDelay": 0, "Threshold": 0
...
}
```
where each value of the  $stripMask$  array is a 16-bit word representing the status of 16 channels. Note the ordering is important:

- the words in the array are ordered in a way such as the first word corresponds to channels [0; 15], the second word to channels [16; 31] and so on.
- in each word, the LSB is right-most

For example, if a chip has channels 5, 10, 28, 57, 100 and 115 dead / masked, the corresponding mask array in the json configuration file would be:

"StripMask" : [1056, 4096, 0, 8192, 0, 0, 16, 8]

since effectively:

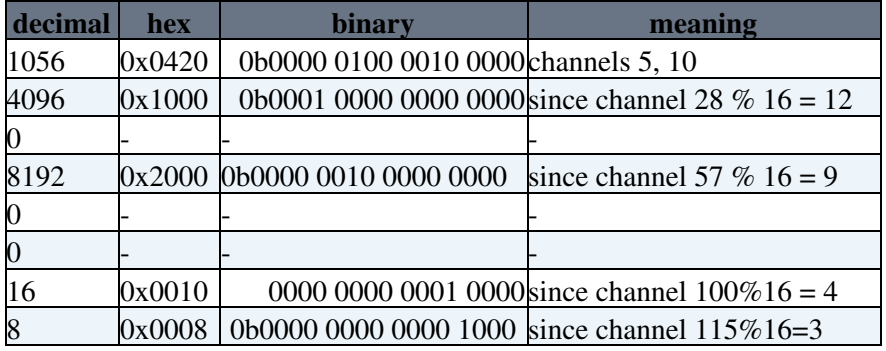

#### <span id="page-8-1"></span>**decodeCfg utilitty**

The decodeCfg command-line utility takes as input a json configuration file and prints in screen some decoded information:

- all registers are shown in hex
- bitstream of the configuration register, from which it is also shown the state of the edge bit and mask bit

This mostly useful to check single chip configuration, for which verbosity option has to be set. For example:

```
% ./decodeCfg -i Module1.json -v
MODULES : 1
  * mod [0] : id=20220380200206 planeID=1 trbChannel=1 moduleMask=0x02 (0000 0010) Nchips=12
    - chip [00] add=32 (0x20) cfg=0x2000 (0010\ 0000\ 0000\ 0000) biasReg=0x1819 threshcalReg=0
    - chip [01] add=33 (0x21) cfg=0x0800 (0000 1000 0000 0000) biasReg=0x1819 threshcalReg=0
    - chip [02] add=34 (0x22) cfg=0x0800 (0000 1000 0000 0000) biasReg=0x1819 threshcalReg=0
    - chip [03] add=35 (0x23) cfg=0x0800 (0000 1000 0000 0000) biasReg=0x1819 threshcalReg=0
    - chip [04] add=36 (0x24) cfg=0x0800 (0000 1000 0000 0000) biasReg=0x1819 threshcalReg=0
    - chip [05] add=37 (0x25) cfg=0x1000 (0001 0000 0000 0000) biasReg=0x1819 threshcalReg=0
    - chip [06] add=40 (0x28) cfg=0x2000 (0010 0000 0000 0000) biasReg=0x1819 threshcalReg=0
    - chip [07] add=41 (0x29) cfg=0x0800 (0000 1000 0000 0000) biasReg=0x1819 threshcalReg=0
    - chip [08] add=42 (0x2a) cfg=0x0800 (0000 1000 0000 0000) biasReg=0x1819 threshcalReg=0
- chip [09] add=43 (0x2b) cfg=0x0800 (0000 1000 0000 0000) biasReg=0x1819 threshcalReg=0
- chip [10] add=44 (0x2c) cfg=0x0800 (0000 1000 0000 0000) biasReg=0x1819 threshcalReg=0
    - chip [11] add=45 (0x2d) cfg=0x1000 (0001 0000 0000 0000) biasReg=0x1819 threshcalReg=0
```
**I** Note the above information might be changed / expanded in the future. For example, it the verbosity level is further increases, trim values per channel will be shown.

### <span id="page-9-0"></span>**Calibration sequence**

In order to run the full calibration of a full plane:

```
tcalib -i config/Plane1/Plane1.json -t 14567 -v -n -o /home/shifter/cernbox/b161/Plane1
```
which will run in sequence:

- 1. Mask scan
- 2. StrobeDelay scan
- 3. ThreePointGain test
- 4. ResponseCurve
- 5. Trim scan

for the plane described by the json configuration file config/Plane1/Plane1.json. The results of all tests will be stored in the base output directory, /home/shifter/cernbox/b161/Plane1 where subdirectories for each test in the sequence will be created. Finally, configuration files with updated values after the tests (particularly the optimum strobe-delay values per chip and the single-channel trim corrections) will be also created.

-- [YosukeTakubo](https://twiki.cern.ch/twiki/bin/view/Main/YosukeTakubo) - 2019-10-02

This topic: FASER > TrackerReadout Topic revision: r10 - 2020-02-27 - SergioGonzalez

**T** TWiki **OPETL** Copyright &© 2008-2020 by the contributing authors. All material on this collaboration platform is the property of the contributing authors. Ideas, requests, problems regarding TWiki? [Send feedback](https://cern.service-now.com/service-portal/search.do?q=twiki)